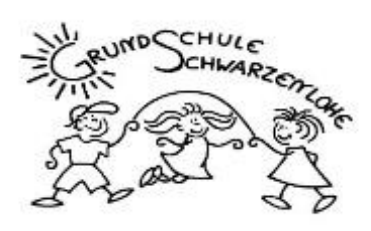

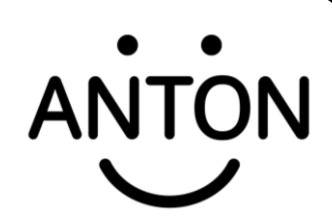

Liebe Eltern,

die GS Schwarzenlohe besitzt erfreulicherweise die Schullizenz für die Lernsoftware ANTON.

Mit diesem Schreiben gebe ich Ihnen heute eine kleine Anleitung für den Umgang damit an die Hand – vielleicht kennen Sie die App aber auch schon und wissen bereits bestens Bescheid ©

## **1. Infos**

ANTON ist kostenlos und kann auf JEDEM mobilen Endgerät (PC, Laptop, Handy, Tablet) genutzt werden. Für das Handy und das Tablet laden Sie die App einfach im jeweiligen Store herunter.

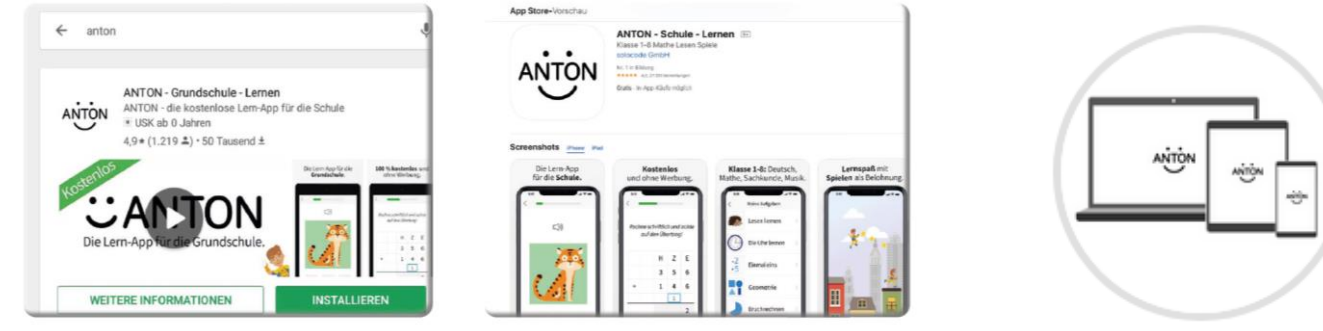

**ANTON im Google Play Store** 

**ANTON im App Store** 

Alle weiteren wichtigen Infos für den Start finden Sie unter [http://anton.app.de](http://anton.app.de/) – beispielsweise den Punkt "Was ist ANTON?" Falls Sie noch weitere, spezielle Infos benötigen, klicken Sie bitte auf folgenden Link: <https://anton.app/de/faq/>

## **2. Anmelden**

Ihr Kind hat so einen Code in der Schule von der Lehrkraft erhalten – nun gibt es nur **zwei Möglichkeiten**:

XXXX-XXXX Code: Name: Hang Gruppe: Klasse 1b Als App oder auf anton.app **CANTON** 

a) Sie haben noch **keinen Zugang** – dann Was möchtest du machen? nehmen Sie bitte den Code zur Hand und geben Login mit Code, E-Mail. diesen auf der Hauptseite ein: Neuen Nutzer erstellen Der Code ist immer eine Kombination aus Buchstaben und Zahlen – also z.B.: *xy1z-q26x* Alternativ können Sie **Ihren Barcode** vom Zettel auch einfach mit dem Handy oder Tablet abfotografieren und sind angemeldet.

Weitere Infos finden Sie in diesem kurzen Video: <https://www.youtube.com/watch?v=kAsWYJPrOq4>

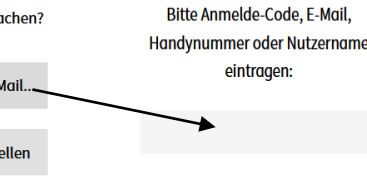

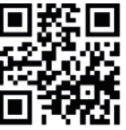

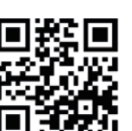

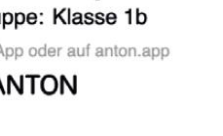

eintragen:

## b) Sie bzw. Ihre Kinder **haben bereits einen Account**:

Dies bringt einen entscheidenden Vorteil mit sich – Sie (und Ihre Kinder) kennen sich schon ein wenig aus  $\circledcirc$  Nun aber die Herausforderung – loggen Sie sich bitte nicht mit dem neuen **Code ein, sondern zuerst mit dem ALTEN (den Sie schon für Ihr Kind haben)!** Gehen Sie dann unter "Gruppen" (1) zu "Gruppe wechseln" (2) zu "Gruppe beitreten mit Code" (3) und geben den NEUEN CODE (4) dort ein. Ihr Sohn / Ihre Tochter wird daraufhin in die bereits bestehende Klasse integriert.

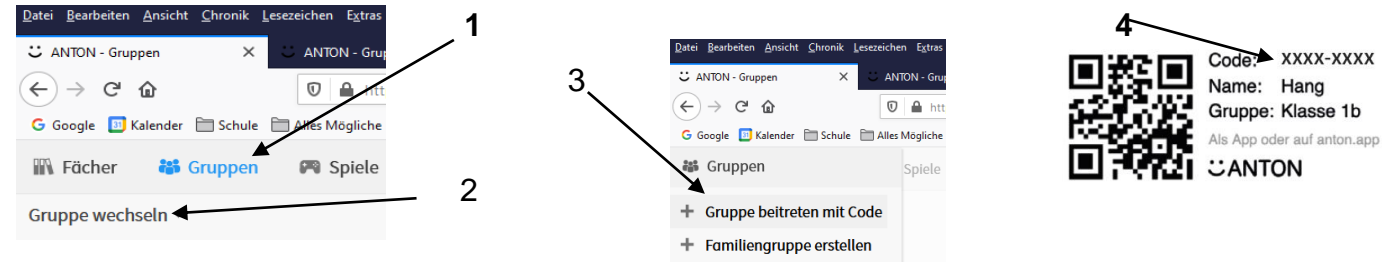

Wenn alles geklappt hat, können Ihre Kinder ab sofort als neue Mitglieder der Klasse mit den vorher erarbeiteten Münzen weiterlernen.

## **3. Lernen und Üben**

Nun können Ihre Kinder die voreingestellten "Pins" (Lerninhalte) der jeweiligen Klassenlehrkraft jederzeit und beliebig oft üben und so ihr Wissen vertiefen (1). Die Lehrer haben zudem die 1 Möglichkeit, diese Inhalte dem Stoff des Unterrichts anzupassen. Am Ende jeder Einheit kann man eine Prüfung ablegen, muss aber nicht. Selbstverständlich können Sie aber auch selbst andere Inhalte auswählen und trainieren – gehen Sie dazu unter Fächer und Fach wechseln in die gewünschte **IIN** Fächer Jahrgangsstufe und wählen Ihr Thema (2+3). 2 3 Deutsch J. Klasse

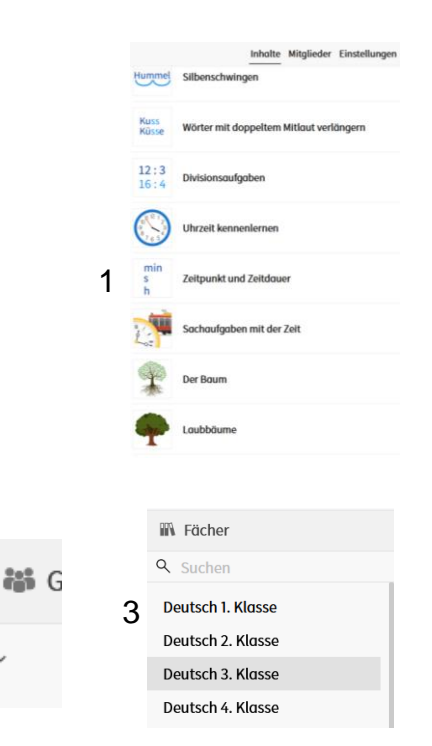

Ich persönlich habe in den letzten Jahren viel und oft mit dieser Software

gearbeitet und sowohl meine Kolleginnen und Kollegen, als auch vor allem die Kinder waren immer mit viel Eifer und vollem Einsatz bei der Sache! Gerade in den Zeiten des "Homeschoolings" war diese Möglichkeit eine große Hilfe und Unterstützung für alle Beteiligten (Kinder / Eltern / Lehrer). Zudem ist es komplett kostenlos, datenschutzrechtlich einwandfrei und durch die bestehende "Plus-Lizenz" der Schule haben Sie als Eltern auch die Möglichkeit, das gesamte Angebot offline zu nutzen (z.B. im Auto oder Urlaub).

Fach wechseln ~

**Die gesamte Grundschule Schwarzenlohe wünscht Ihnen ein erfolgreiches Lernen!**